## **TWAIN Scan Function**

Operate this machine through various applications compatible with a TWAIN device, and import the scanned original data.

The imported original data can be edited or saved in a computer.

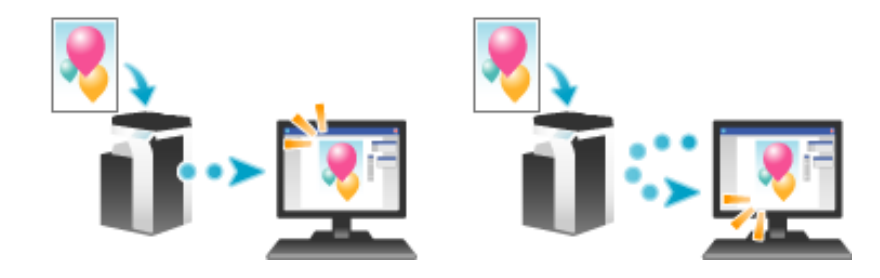

### **Checking a LAN cable for connection**

Check that a LAN cable is connected to the LAN port of this machine via the network.

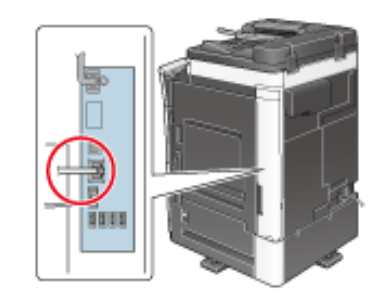

#### **Checking the network settings**

Ensure that this machine has an IP address assigned to it. Tap [Utility] - [Device Information], and check that an IP address is displayed.

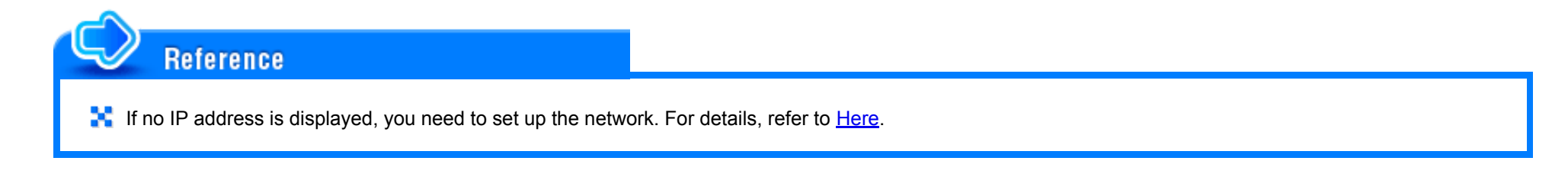

### **Checking the environment to use the TWAIN scan function**

Check that the appropriate settings are configured to use this machine as a scanner. (You can use this function with the default settings unless otherwise requested.)

How to configure the setting is explained using Web Connection. For details, refer to **Here.** 

## **Operating environment of computer**

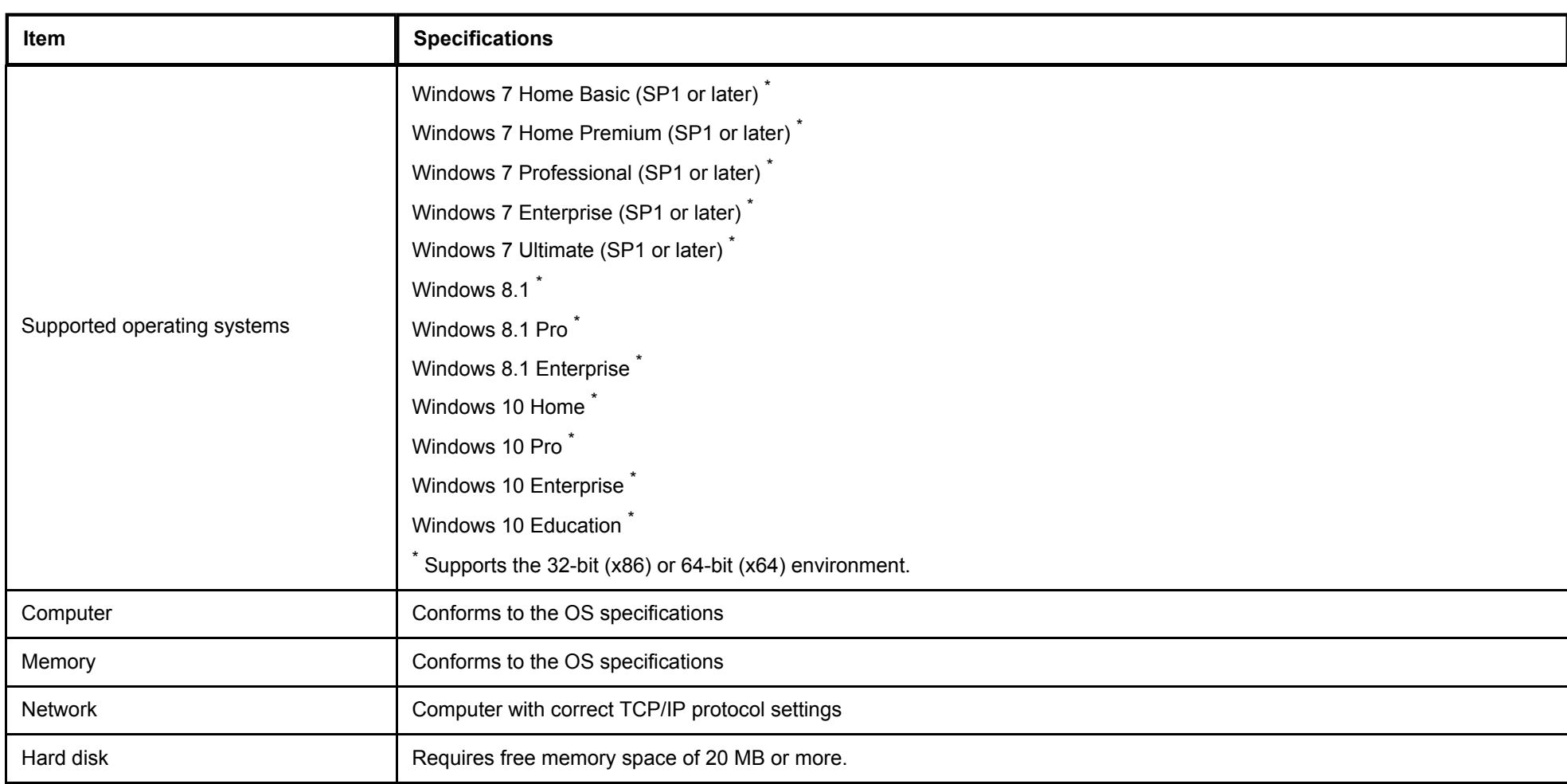

**This function requires a TWAIN-compatible image processing application.** 

**For the latest information such as the service pack, refer to Readme.** 

### **Installing the TWAIN driver**

**Tips** 

Install the TWAIN driver from the DVDsupplied with this machine to a computer.

- **Start the Windows system.**
- **Insert Driver & Utilities DVD into the DVD drive of a computer.**
- 3. **Select [TWAIN driver] from [Install Scanner], and execute steps according to the on-screen instructions.** Installation starts, and the required file is copied. After copying ends, the installation completion screen appears.

# **Click [Finish].**

The installation is then completed.

## **Using TWAIN Scan**

### **Operating this machine for scanning**

Use the **Control Panel** to scan data. The scanned image data is displayed in the window of the application software compatible with the TWAIN driver. This example shows how to use Adobe Photoshop.

- **Start Adobe Photoshop.**
- **In the File menu, select [Import], and select your TWAIN driver.**
	- The TWAIN driver is displayed as "KONICA MINOLTA TWAIN".
- 3. **Select this machine in the [Select Devices] screen, then click [Connect].** The main dialog box appears.
- **Select the [PUSH Scan] check box.**
	- If necessary, use the [Settings] tab to configure scan settings.
- 5. **Click [Scan].**

If the [Waiting for scanning to start] dialog box appears, go to the front of this machine.

**Load the original on this machine.**

## **Press the Start key on the Control Panel.**

The original is scanned, and an image appears in the application window of the computer.

### **Scanning using a computer**

Use a computer to perform scanning. The scanned image data is displayed in the window of the application software compatible with the TWAIN driver. This example shows how to use Adobe Photoshop.

## **Load the original on this machine.**

After loading the original, go to the front of the computer to perform TWAIN scanning.

- **2.** Start Adobe Photoshop.
- 3 **In the File menu, select [Import], and select your TWAIN driver.**
	- The TWAIN driver is displayed as "KONICA MINOLTA TWAIN".
- **Select this machine in the [Select Devices] screen, then click [Connect].** The main dialog box appears.
	- If necessary, use the [Settings] tab to configure scan settings.
- 5. **Click [Scan].**

The original is scanned, and an image appears in the application window of the computer.

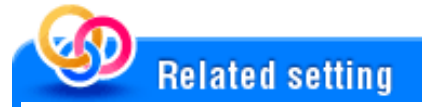

**The Control Panel** of this machine is locked during TWAIN scanning through a computer. If necessary, change the time until the operation panel is unlocked automatically (default: [120 sec.]). For details, refer to [Here](https://manuals.konicaminolta.eu/bizhub-C658-C558-C458-C368-C308-C258/EN/bizhub-c658-c558-c458-c368-c308-c258/contents/opkey_366_S.html#UT_102792744).